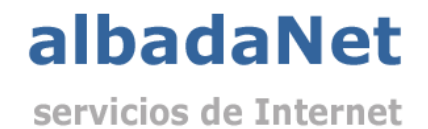

## Configurar cuentas de correo en Outlook 2016

1) Abriremos Microsoft Outlook y no dirigiremos al menú 'Archivo' y haremos clic sobre 'Configuración de la cuenta'.

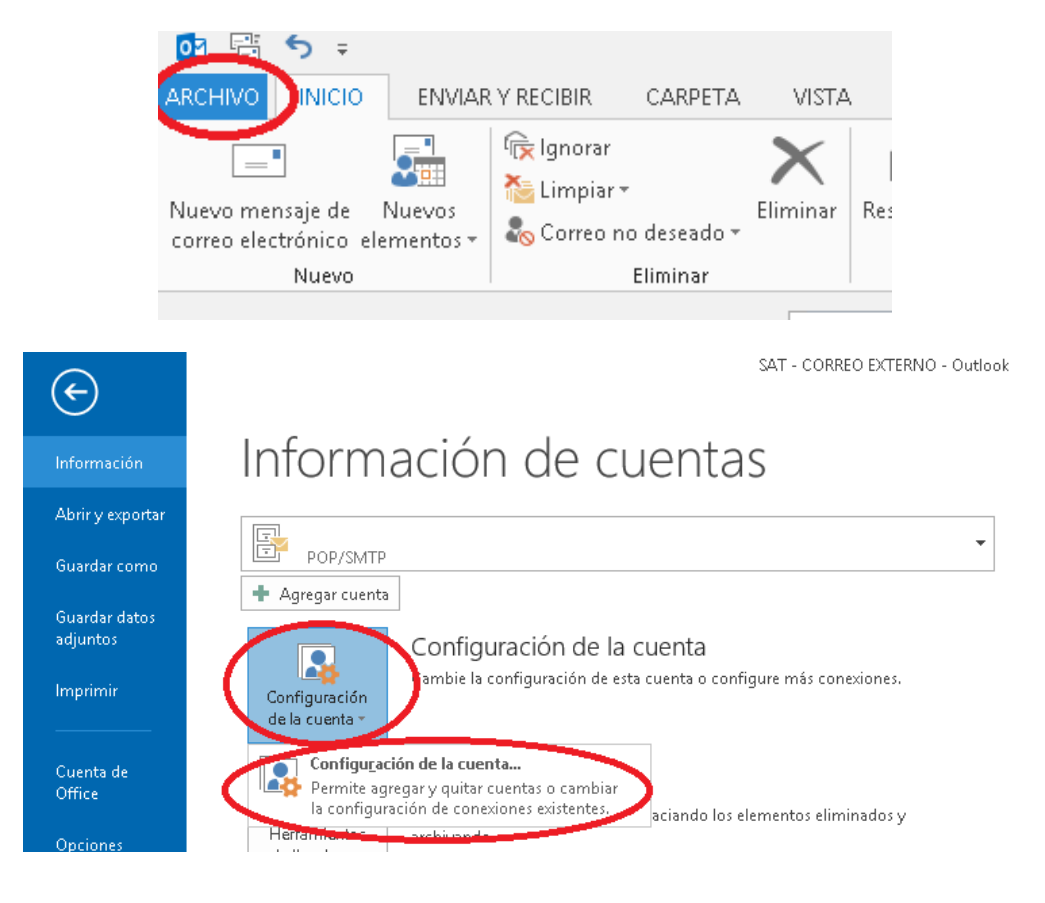

## 2) A continuación seleccionaremos 'Nuevo' en la parte derecha de la pantalla.

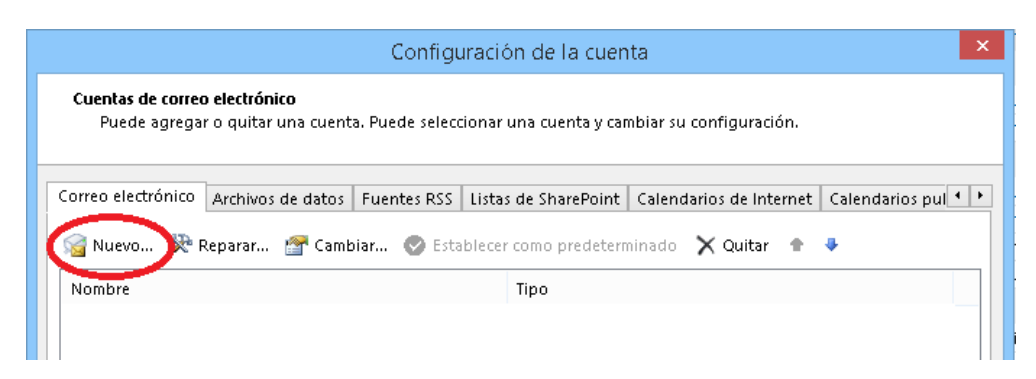

3) En la ventan que se abre habra que escribir la direccion de correo electronico y desplegar "Opciones avanzadas" y marcar "Permitirme configurar manualmente mi cuenta" y marcar conectar

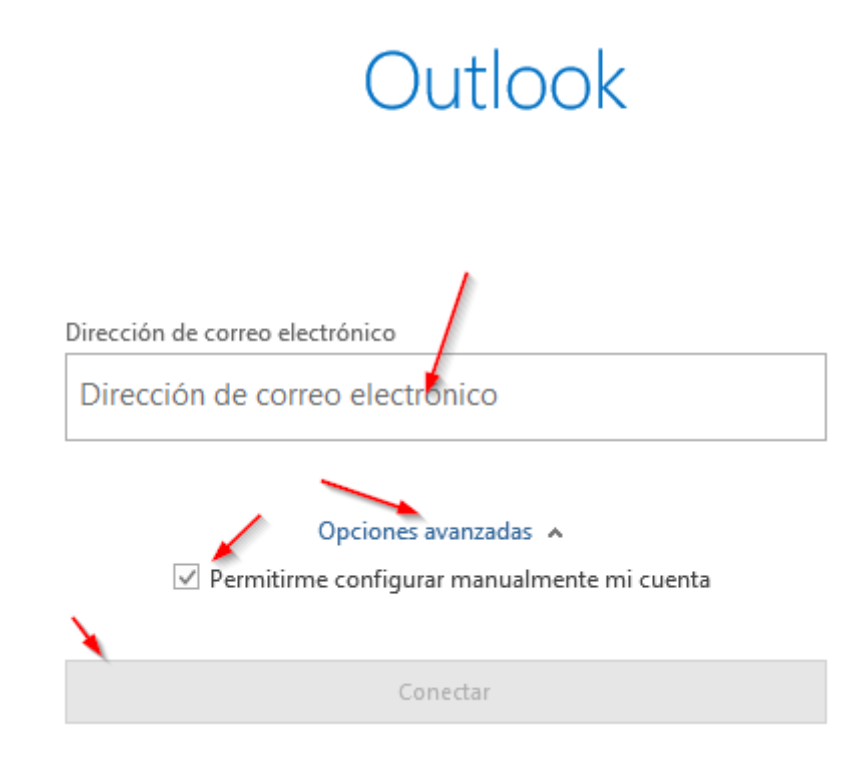

4) En la siguiente ventana te dará a elegir el tipo de correo. En nuestro caso seleccionaremos POP

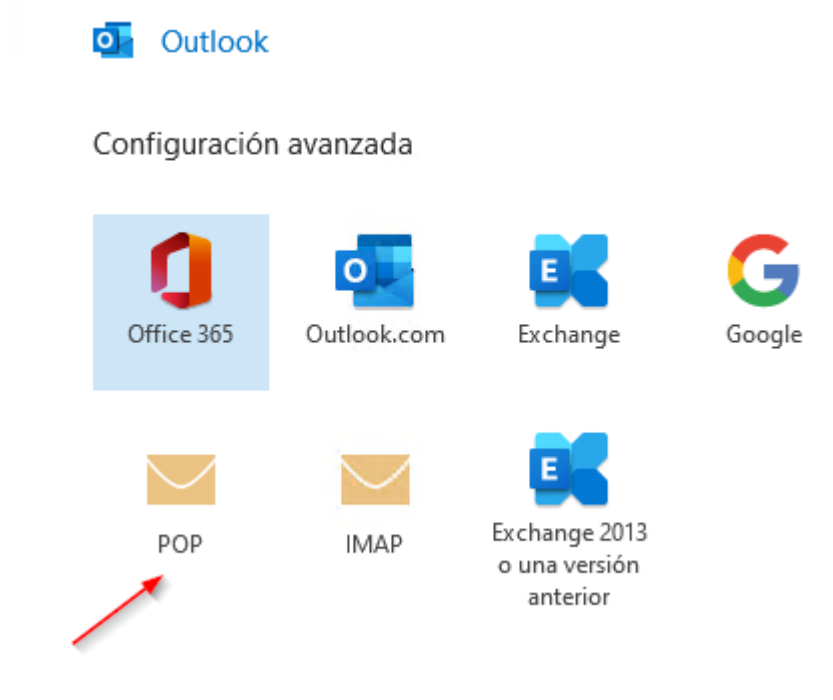

5) Al seleccionarla nos abrirá una nueva ventana donde habrá que rellenar con los datos suministrados por Albada Informatica. Asegurando que los apartados marcados están configurados exactamente como se ve en la siguiente imagen

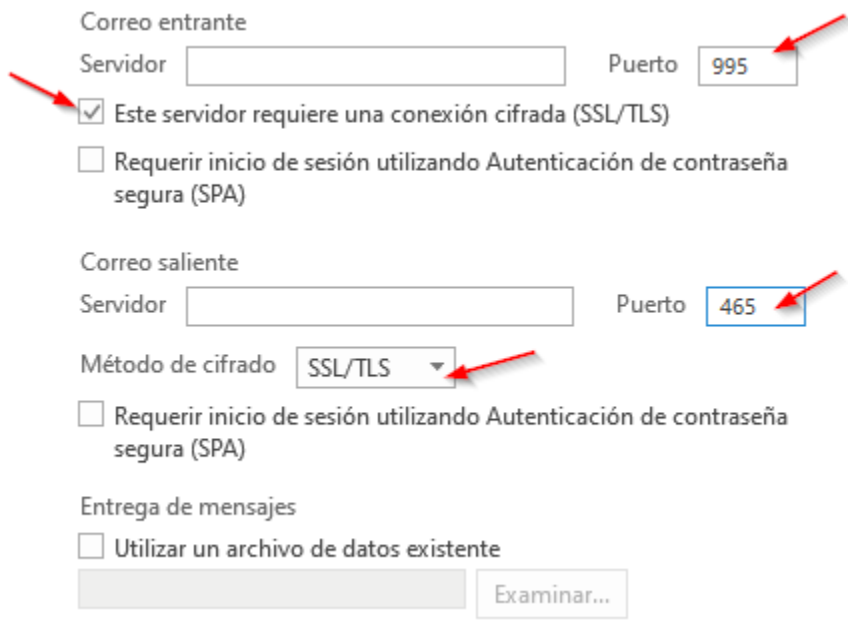

6) Al darle a conectar llevara a otra ventana para poner la contraseña del correo y volveremos a darle a conectar.

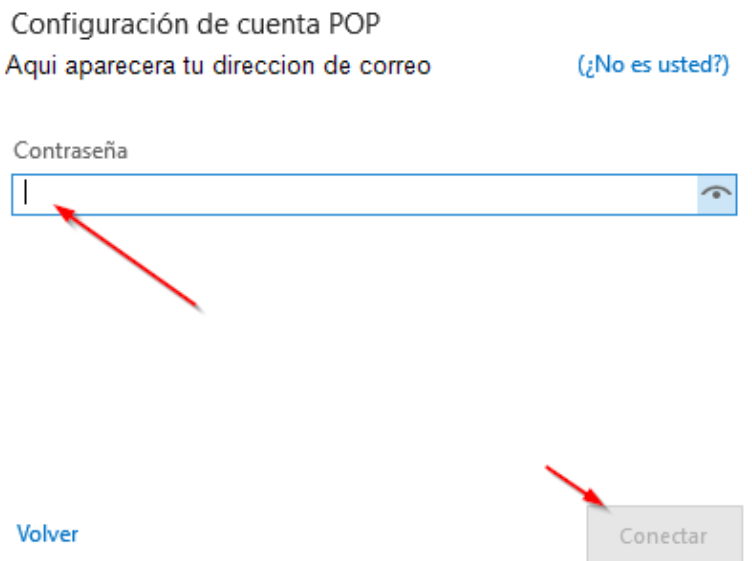

7) En el siguiente paso se mostrara un resumen de la cuenta seleccionada. En este paso habrá que desmarcar la opción de configurar Outlook Mobile y marcar como hecho para dar el proceso por terminado.

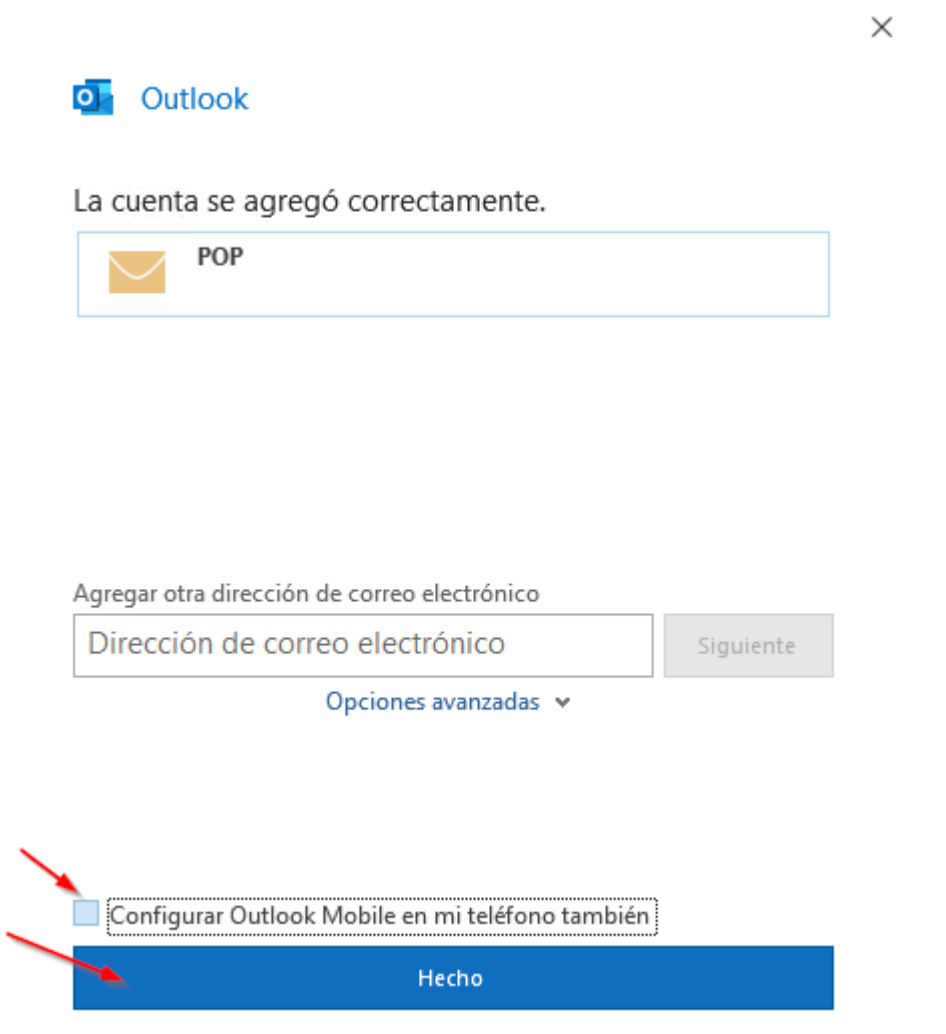